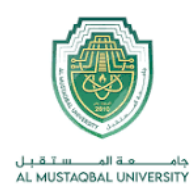

**Asst.Lecturer: Teeb Basim Abbas**

**E-mail: Teeb.basim@uomus.edu.iq**

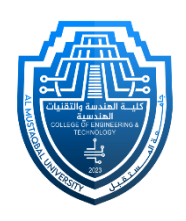

## **Department of Power Mechanics Technology Engineering Engineering Drawing** Class: First Year 2023-2024

LECTURER: Teeb Basim Abbas

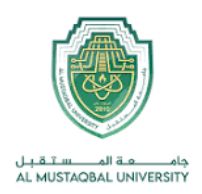

**Asst.Lecturer: Teeb Basim Abbas**

**E-mail: Teeb.basim@uomus.edu.iq**

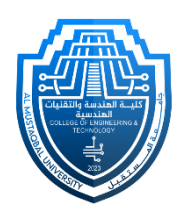

التهشير

**5.1 لمحة عن التهشير:**

يستخدم أمر التهشير لتعريف مساحات معينة معرفة من الرسم، وذلك بملئها بمسطح لونيواحد، أو بزخارف وتقسيمات مختلفة، وهذه بدورها ترمز الى تعريفات معينة.

فتهشير الحائط الأسمنتي يختلف عن الحائط الخرساني، كما توجد أنواع مختلفة من خياراتالتهشير لتمييز خامات كالخشب والرخام والخرسانة ... الخ.

**5.2 أمر التهشير:**

للوصول على أمر التهشير:

.1 ننقر على رمز التهشير في تبويب الرئيسية أو: .2 نكتب) H )في شريط األوامر، وننقر موافق

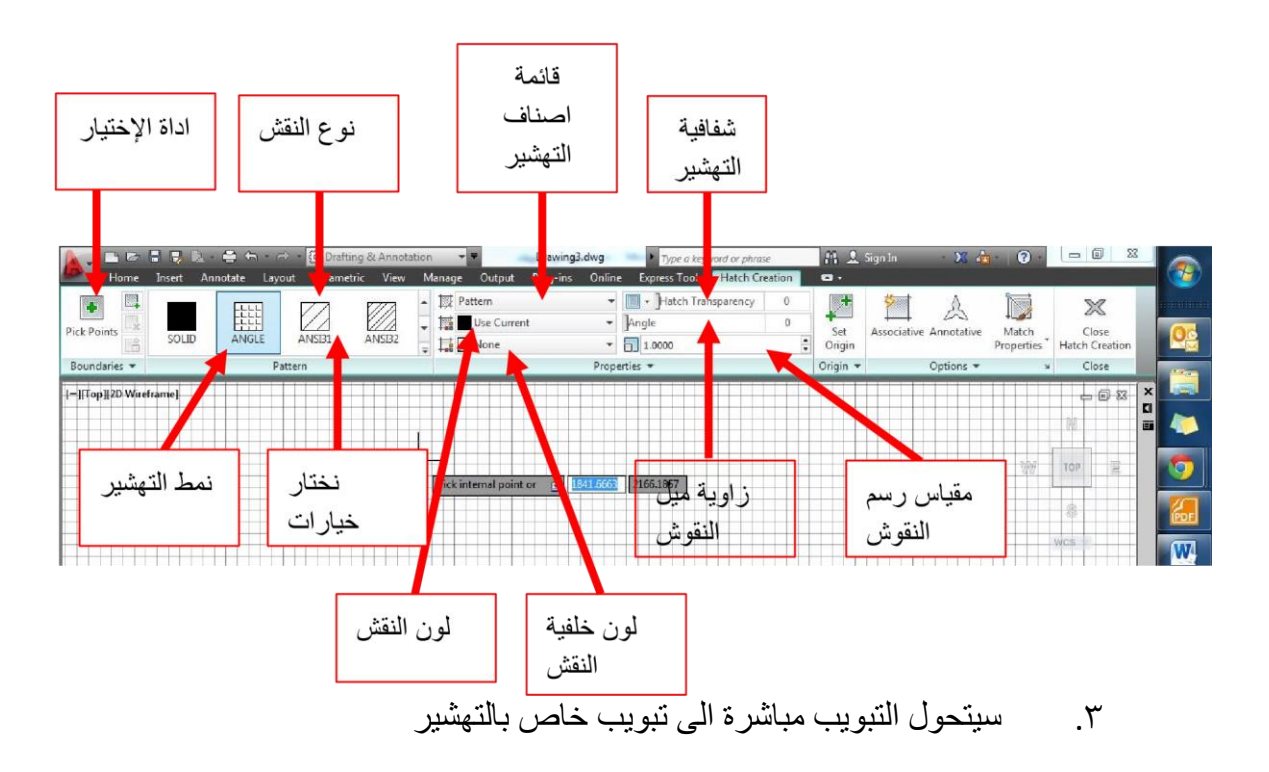

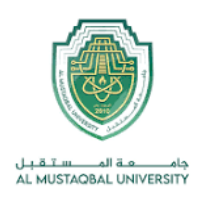

**Asst.Lecturer: Teeb Basim Abbas**

**E-mail: Teeb.basim@uomus.edu.iq**

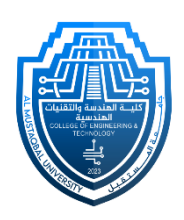

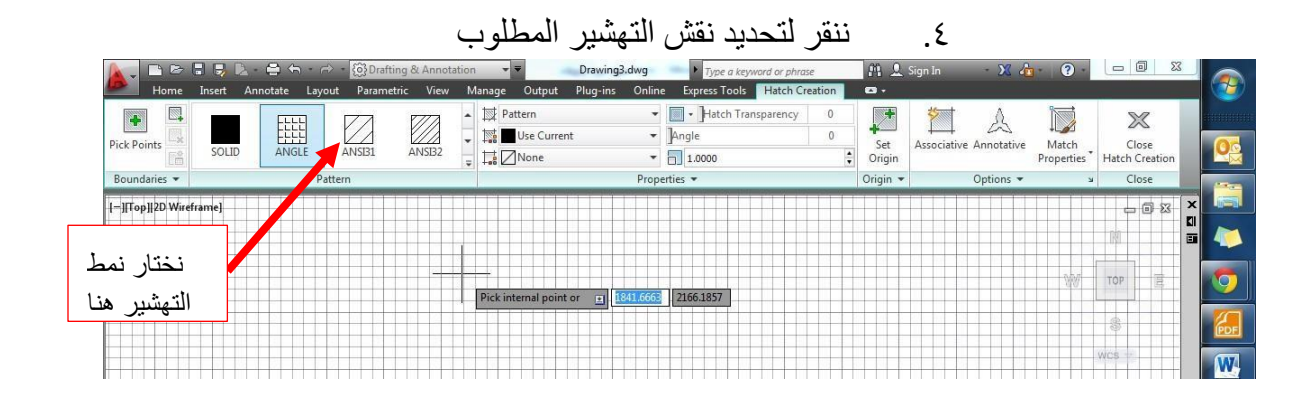

.5 نحدد باقي الخيارات زاوية الميل، والمقياس ... الخ

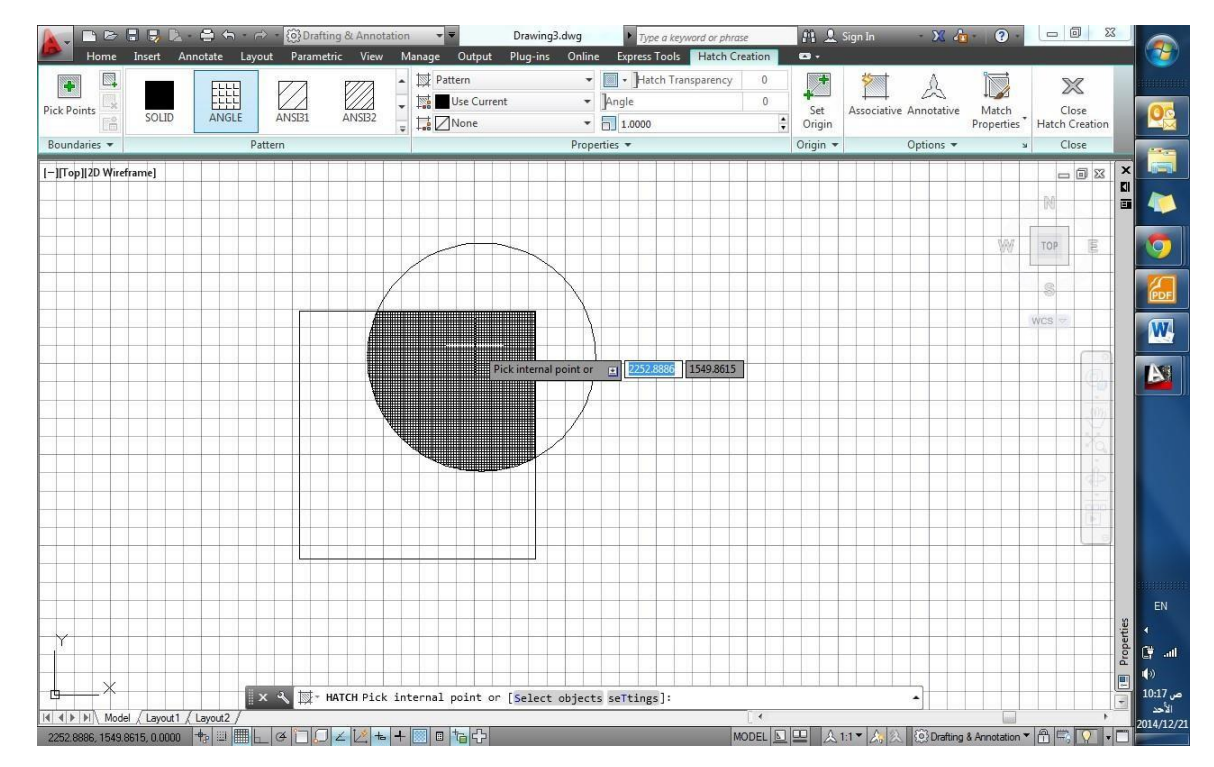

.6 نحدد المساحة المرغوب تهشيرها بالنقر داخل حدودها

.7 نقوم بإنهاء األمر بالنقر على زر الفأرة األيسر

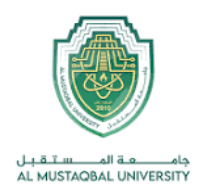

**Asst.Lecturer: Teeb Basim Abbas**

**E-mail: Teeb.basim@uomus.edu.iq**

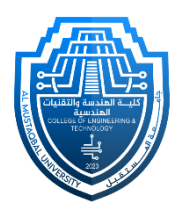

**5.3 تعديل التهشير:**

• في حال الحاجة لتعديل نقش تهشير معين، بسبب نوعه أو مقياسه، نقوم بإنتقاء هذاالنقش بالنقر عليه، ومن ثم سيظهر تبويب التهشير، الذي من خالله نقوم بإجراء التعديالت المطلوبة.أو:

• نقوم بكتاب ة Hatch edit في شريط األوامر، ثم ننقر موافق، ليتغير شكل المؤشر الى مربع ننقر به على التهشير المطلوب تعديله، فيظهر مربع حوار تعديل تهشير .

• نقوم بالنقر على زر الفأرة األيمن، لتظهر قائمة نختار منها أمر تعديل تهشي رEdit Hatch، ليظهر مربع الحوار الموضح.

• من خالل هذا المربع يمكننا إجراء التعديالت المطلوبة، وبعد اإلنتهاء ننقر موافق.

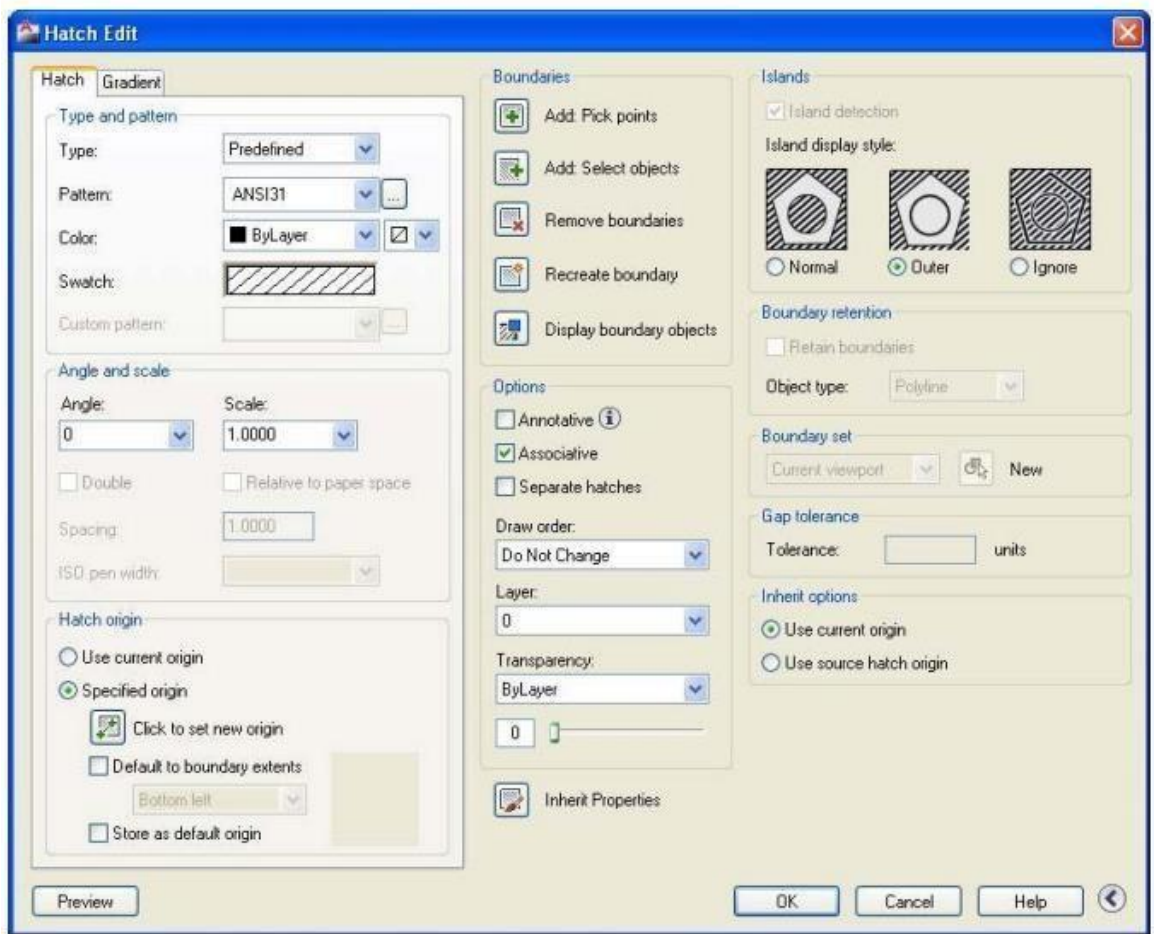